# Instrukcja zmiany dostawcy tożsamości w usłudze MojeID

Celem instrukcji jest zobrazowanie procesu zmiany dostawcy tożsamości w usłudze MojeID, która to umożliwia założenia konta oraz logowanie się do Profilu Zaufanego. Klienci którzy założyli sobie Profil Zaufany w Banku Spółdzielczy w Mikołajkach muszą dokonać zmiany dostawcy na Bank Spółdzielczy w Węgorzewie. Nie wykonanie tej czynności może doprowadzić do zablokowania Profilu Zaufanego oraz problemy z logowaniem się do innych usług które z niego korzystają, np. Konto ZUS

1. Krok pierwszy

Wybieramy w przeglądarce internetowej adres logowania do Profilu Zaufanego:

<https://pz.gov.pl/dt/login/login?ssot=puv0cs8bvr8lp94kcjaj>

2. Krok drugi

Wybieram z listy po prawej stronie: **Zaloguj się przy pomocy banku lub innego dostawcy**

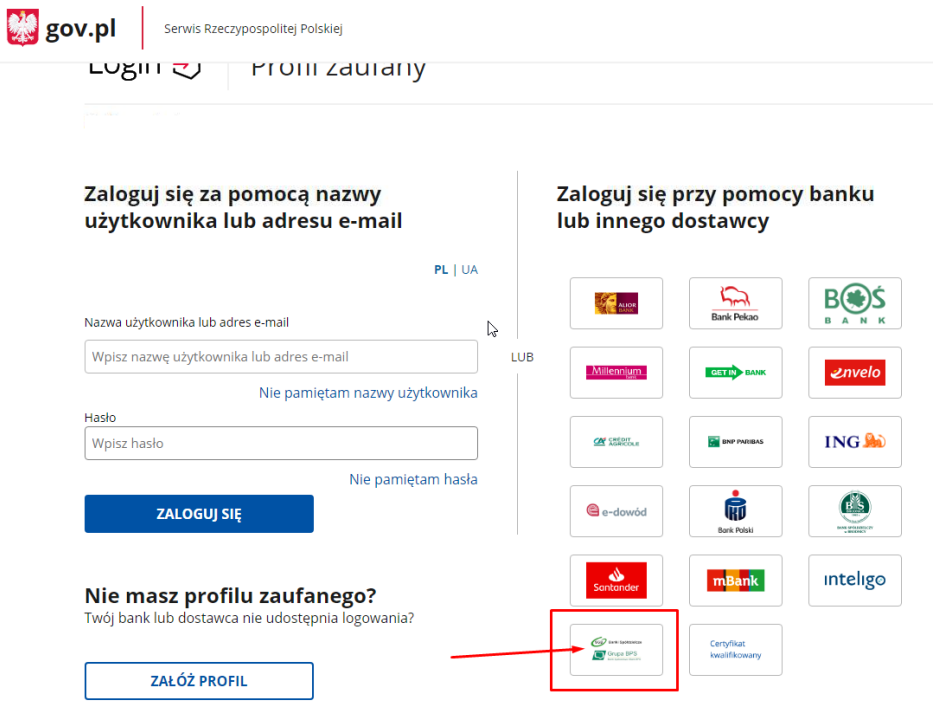

Z listy wybieramy Banki Spółdzielcze (osoby które logowały się wcześniej będą miały dodatkowo przycisk **zmień** – należy go w tym przypadku wybrać).

#### 3. Krok trzeci

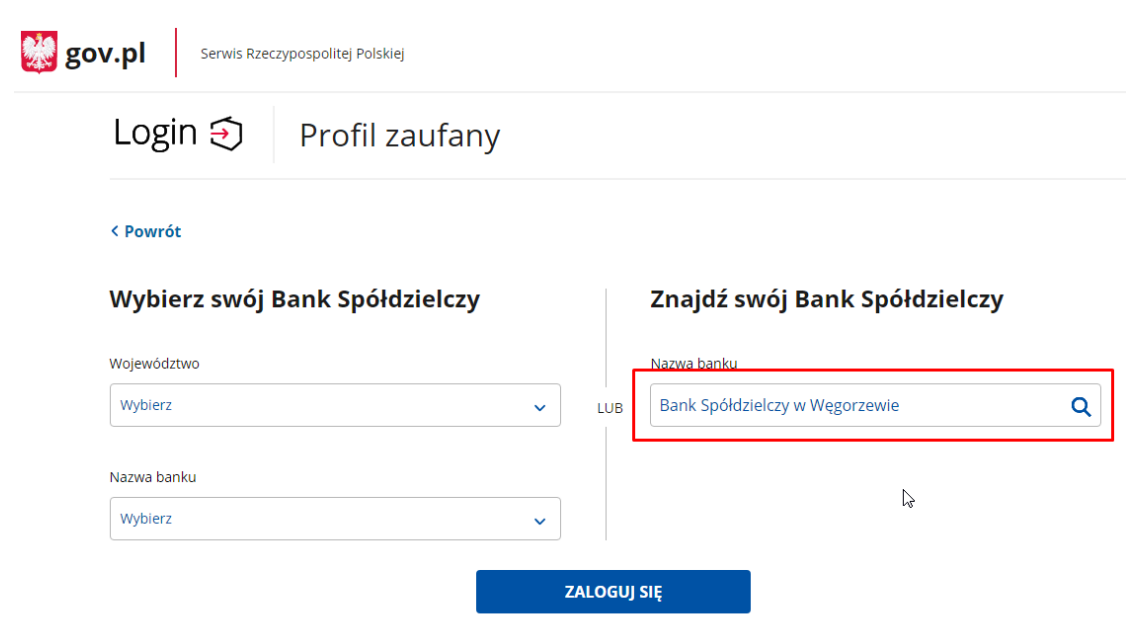

Z listy po prawej stronie: **Znajdź swój Bank Spółdzielczy**

W oknie wyszukiwania wpisujemy Bank Spółdzielczy w Węgorzewie (można wpisać trzy pierwsze litery miejscowości, system sam podpowie pasujące dopasowanie). Naciskamy przycisk Zaloguj się

## 4. Krok czwarty

Przeglądarka zostanie przekierowana na okno logowania Banku Spółdzielczego w Węgorzewie przechodzimy ten proces jak przy zwykłym logowaniu do konta. Wyświetli się informacja o przekazywanych danych do usługi MojeID, którą należy zatwierdzić. Po prawidłowym logowaniu przeglądarka ponownie wróci do strony Profilu Zaufanego.

#### 5. Krok piąty

Wybieramy z górnego menu **Profil zaufany -> szczegóły konta**.

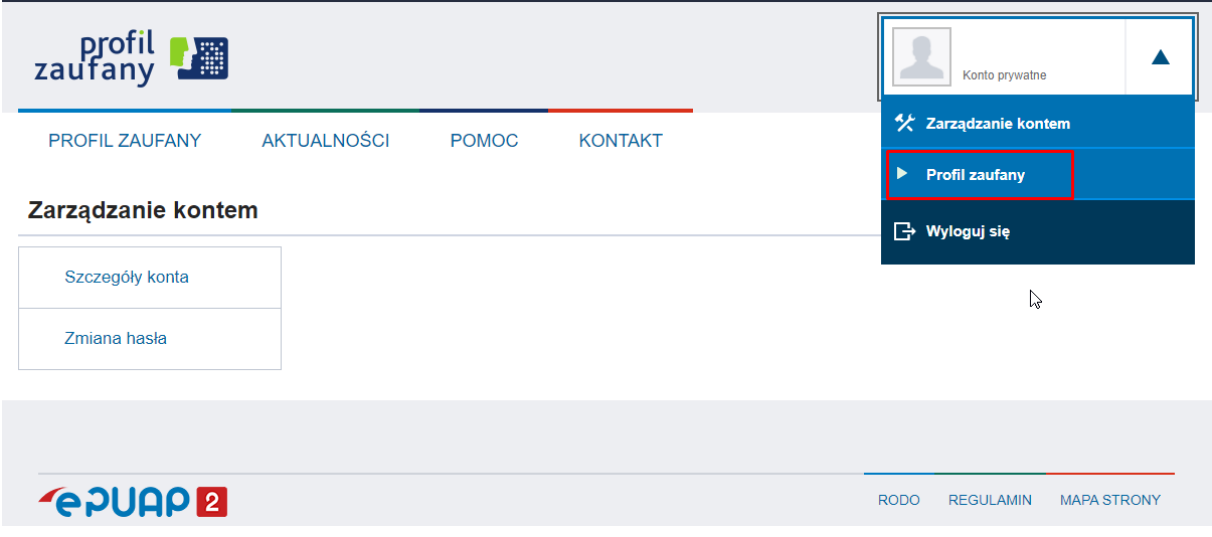

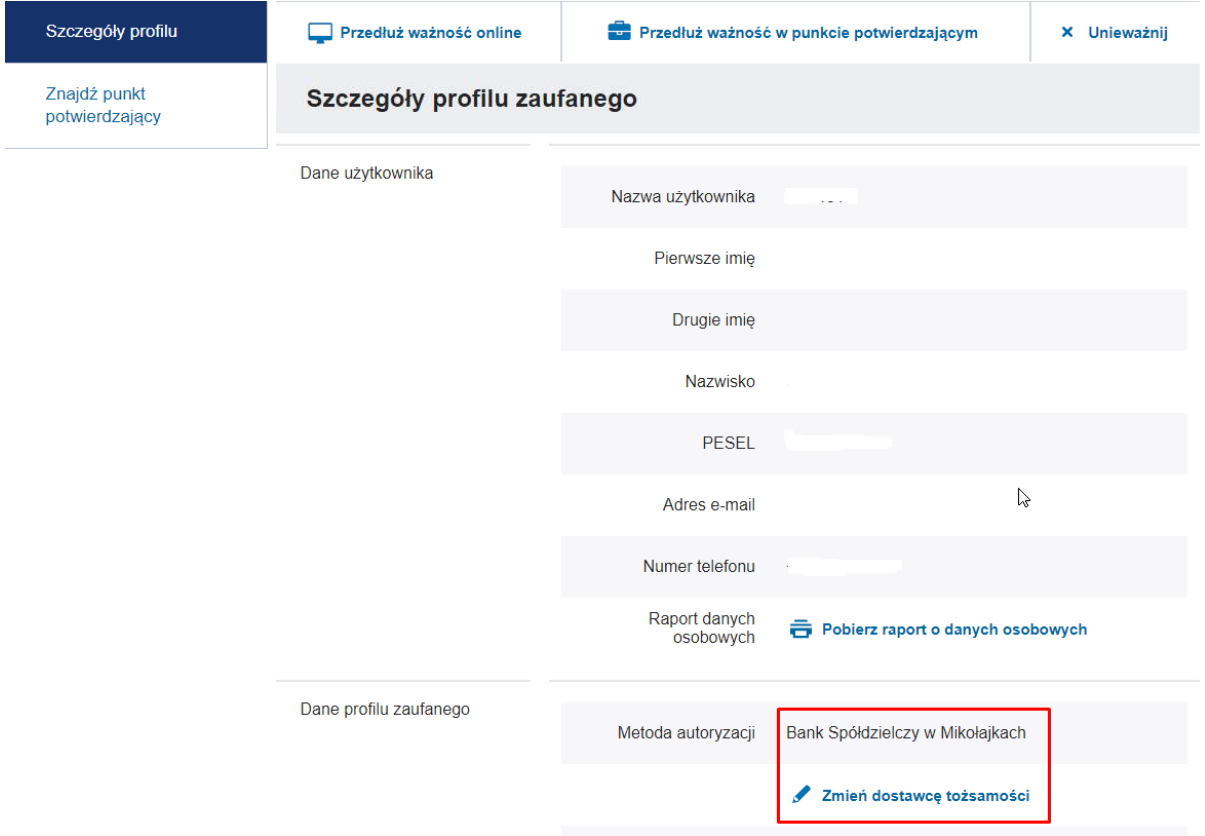

Parametr autoryzacji XIDPby8v5y4udsvwfz85

W miejscu Dane profilu zaufanego wybieramy przycisk: **Zmień dostawcę tożsamości**

6. Krok szósty

Z listy wybieramy pole metoda autoryzacji **Banki Spółdzielcze**, następnie Nazwa Banku: **Bank Spółdzielczy w Węgorzewie** (tu także można wpisać pierwsze trzy litery nazwy miejscowości system podpowie dopasowania). Po wybraniu BS Węgorzewo należy nacisnąć **Zmień dostawcę tożsamości**

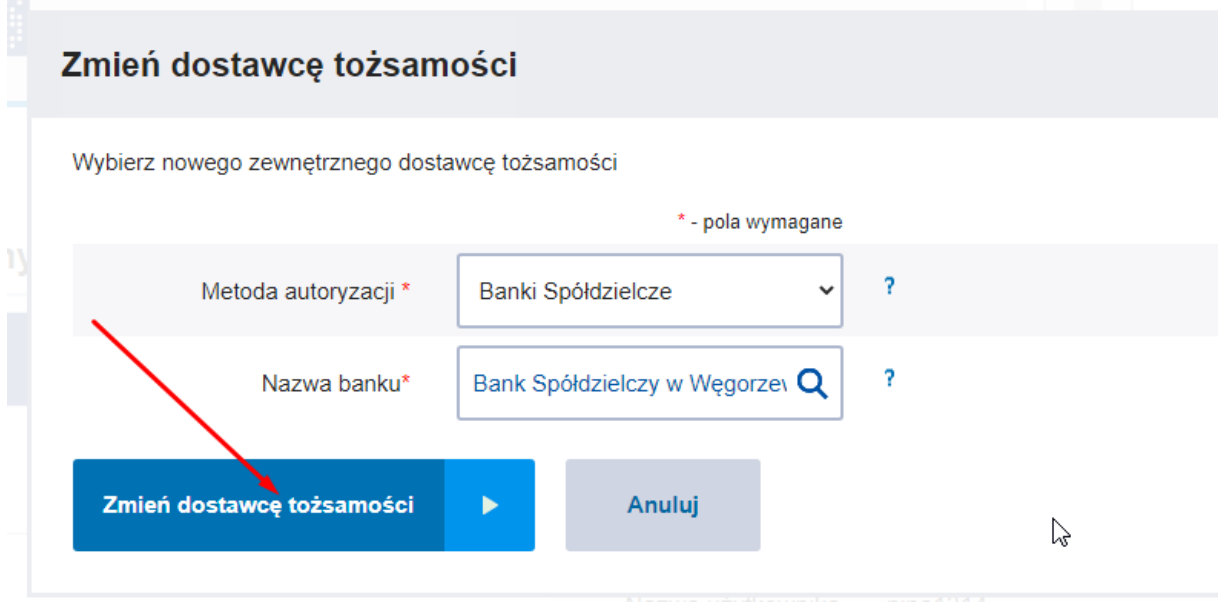

## 7. Krok siódmy

Przeglądarka ponownie zostanie przekierowana do strony logowania bankowości elektronicznej Banku Spółdzielczego w Węgorzewie. To samo co w pkt 4, należy ponownie przejść proces logowania.

# 8. Krok ósmy

Po zakończeniu przekazania danych w Profilu Zaufanym powinien zmienić się dostawca tożsamości tak jak na poniższym obrazku.

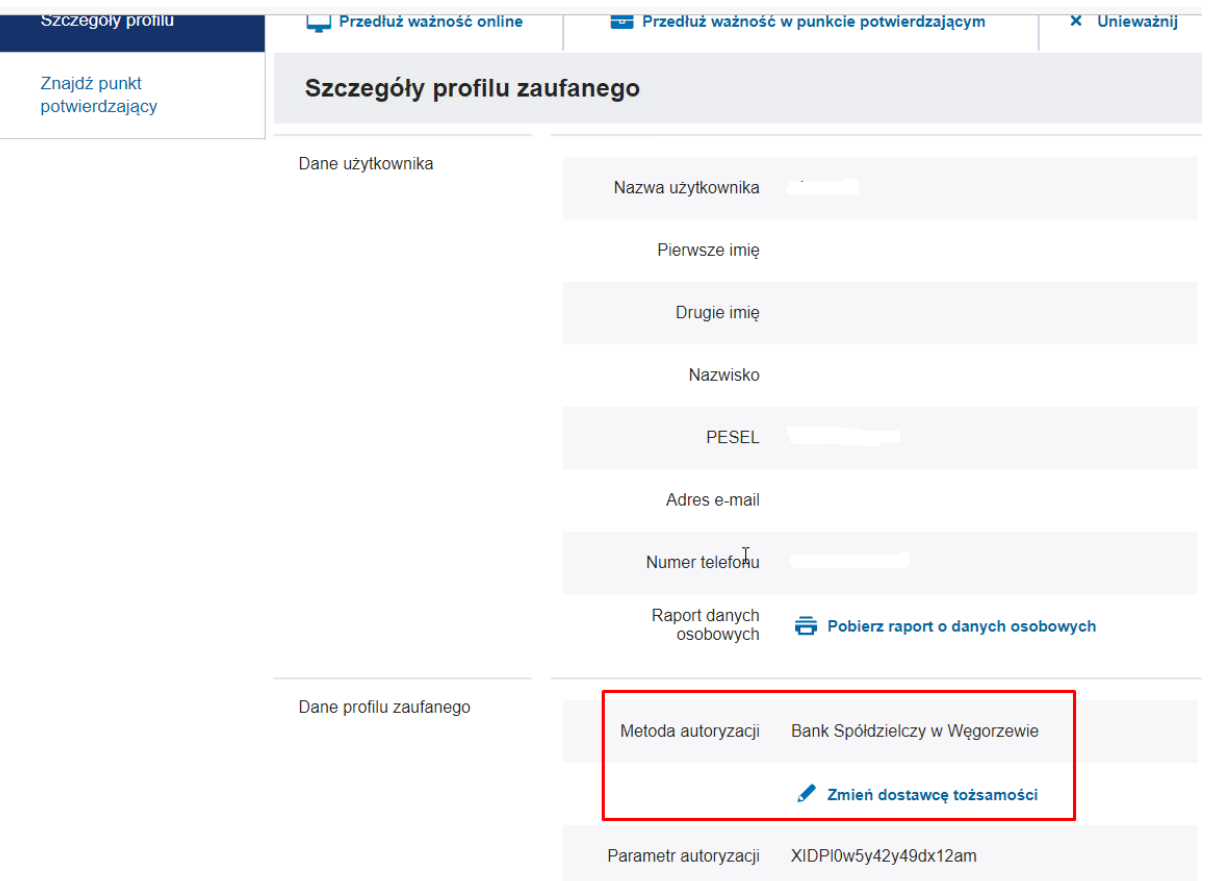

To kończy proces zmiany dostawcy.